#### 交 貨 作 業 -修 改 資 料

如果您要修改交貨資料,請按最右邊圖示 副展開查詢區塊, 先輸入查詢條件,再按下 查詢

Ⅳ第一筆 ◆上一筆 ▶下一筆 Ⅲ最後一筆 ◆新增 ◇修改

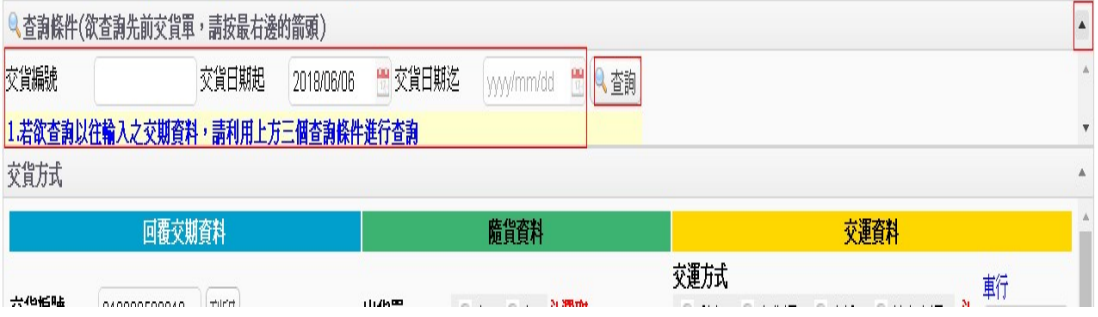

## 利用 上方工具列 的按鈕,找到您要修改的交貨編號資料, 再 進 行 修 改

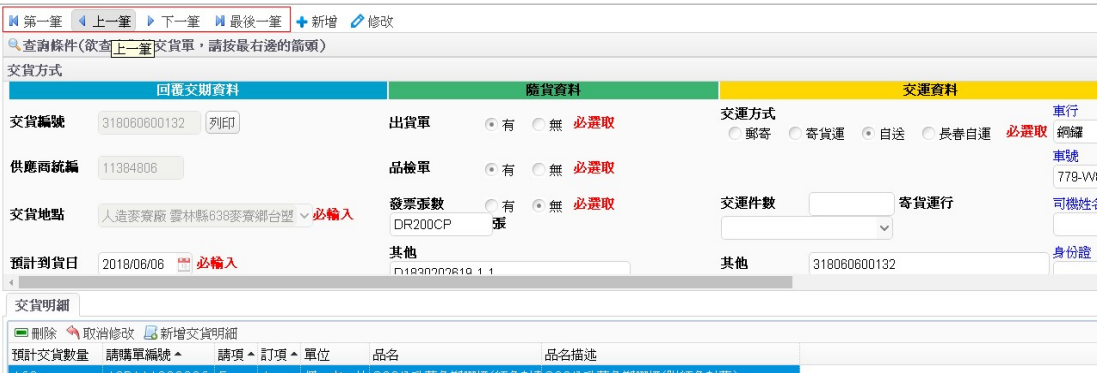

### 接下來您可以

## 1 .按 下 上 方 工 具 列 的 修 改 按 鈕

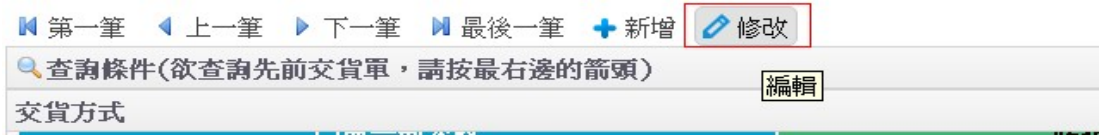

#### 2 .修 改 交 貨 方 式 內 容 反 灰 欄 位 無 法 修 改

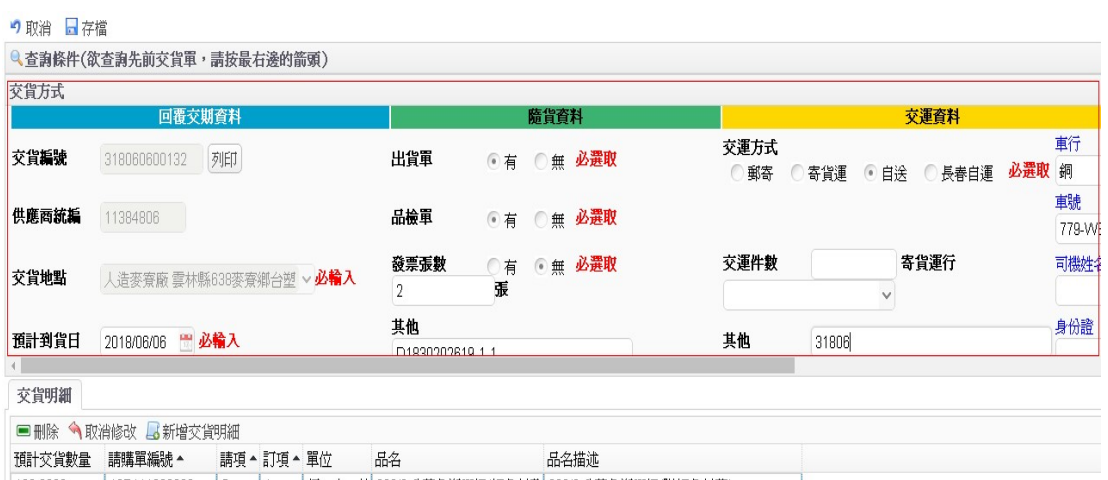

## [修改 原先已加入交貨明細内的 預計交貨數量]

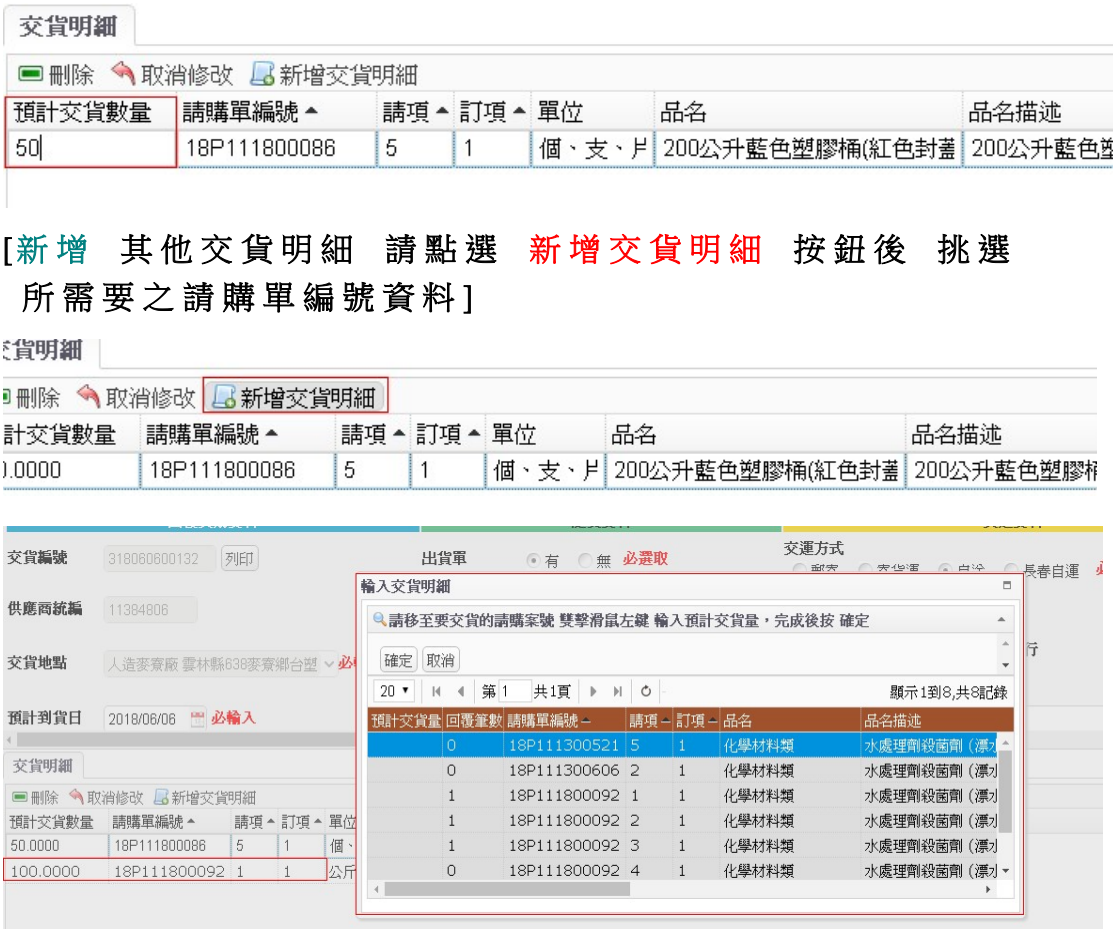

# [刪除 交貨明細 停在要刪除之請購單編號資料(資料反藍) 按下 刪除 按鈕]

交貨明細

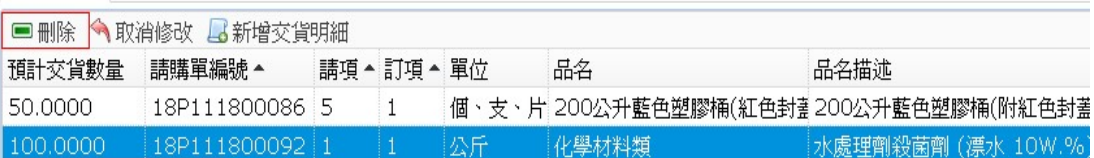

4 .存 檔

## [完成後請按 存檔,若按 取消 則表示取消所有修改]

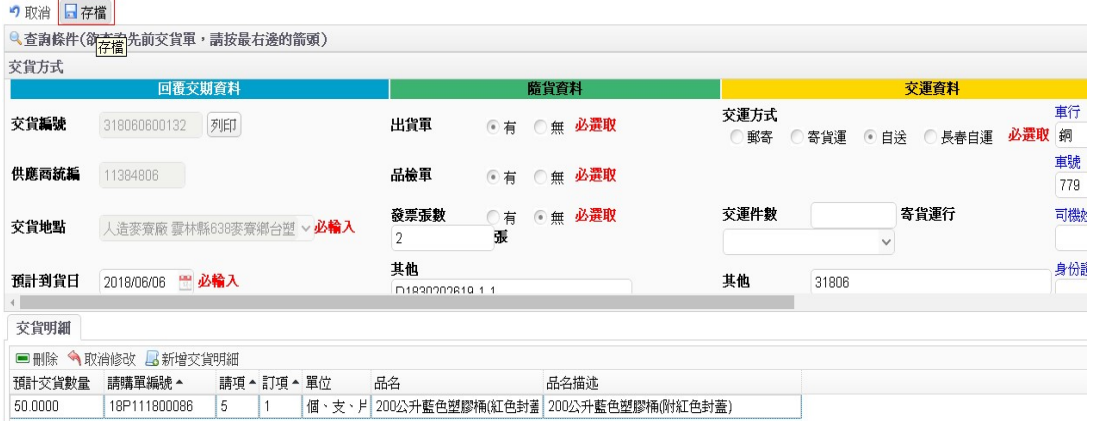